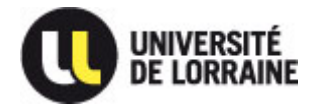

# **GUIDE D'UTILISATION DE L'APPLICATION STAGES « P-Stage version 2.2.5. »**

*Aide à la gestion des conventions de stage (création, recherche, modifications/suppression)*

# SOMMAIRE

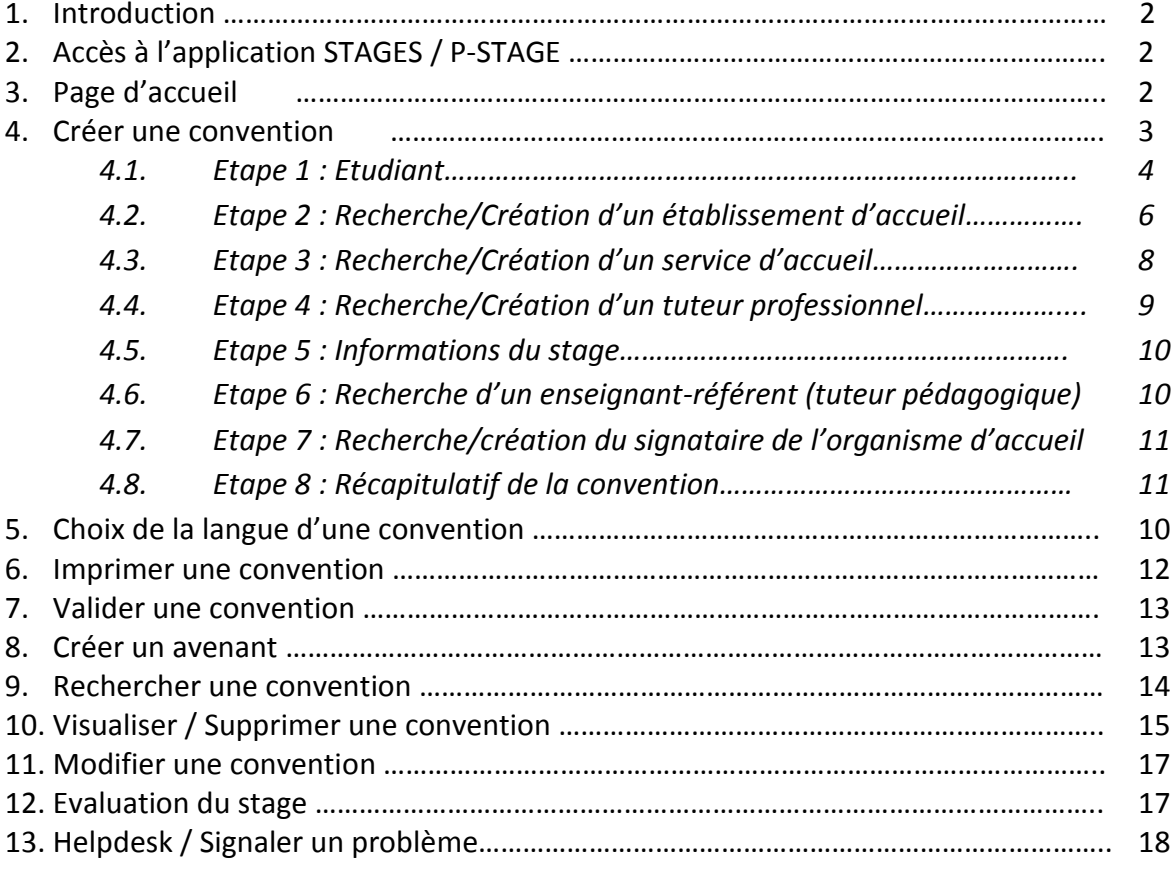

## **1. Introduction**

L'application des stages en ligne ou « P-Stage » est une application **ESUP certifiée AMUE**, développée par un réseau d'universités.

Cette application est conçue pour être intégrée dans l'ENT (Environnement Numérique de Travail) des établissements. **La version 2.2.5.** offre la possibilité de :

#### *Pour les étudiants :*

- Saisir leur convention de stage et les avenants associés
- Rechercher une offre de stage ou d'emploi
- Rechercher les organismes d'accueil potentiels pour leur stage ou futur emploi

#### *Pour les gestionnaires des centres de gestion :*

- Gérer les conventions de stage et avenants des étudiants
- Gérer les évaluations (étudiant, enseignant-référent, tuteur professionnel)
- Gérer et diffuser des offres de stage, d'alternance et d'emploi
- Gérer les organismes d'accueil (entreprises, administrations…) avec leurs services et contacts associés
- Obtenir des indicateurs statistiques

# **2. Accès à l'application STAGES/P-STAGE**

L'application Stages est accessible sur l'ENT dans **Pédagogie>Stage**.

### **3. Page d'accueil**

La page d'accueil propose **deux menus** :

- **Un menu supérieur avec deux items** :
- Accueil permettant de revenir sur cette même page
- Signaler un problème permettant de déposer un ticket via le Helpdesk pour toute question ou problème relatif à l'utilisation de l'application
- **Un menu latéral avec quatre items** :
- **Conventions de stage :** donne accès aux fonctions de recherche, création et modification des conventions,
- **Etablissements d'accueil :** donne accès aux fonctions de recherche et d'ajout des organismes d'accueil,
- **Offres de stage et d'emploi :** donne accès aux fonctions de recherche et de création des offres,
- **Evaluations des stages :** donne accès aux fiches d'évaluation en cours (étudiant, enseignant-référent, tuteur professionnel),
- **Documents utiles :** donne accès aux notices de saisie de convention français/anglais, à la fiche de la rubrique compétences et au guide d'utilisation de l'application.

#### **4. Créer une convention de stage**

Sélectionnez dans le menu à gauche **Conventions de stage > Créer une convention**

Un écran de consignes apparait : lisez-le, munissez-vous des informations demandées puis cliquez sur « Suivant »

**>>>>>> Pour vous aider dans la préparation de toutes les informations demandées, reportez-vous à la page d'accueil>Documents utiles> Notice de saisie de la convention**

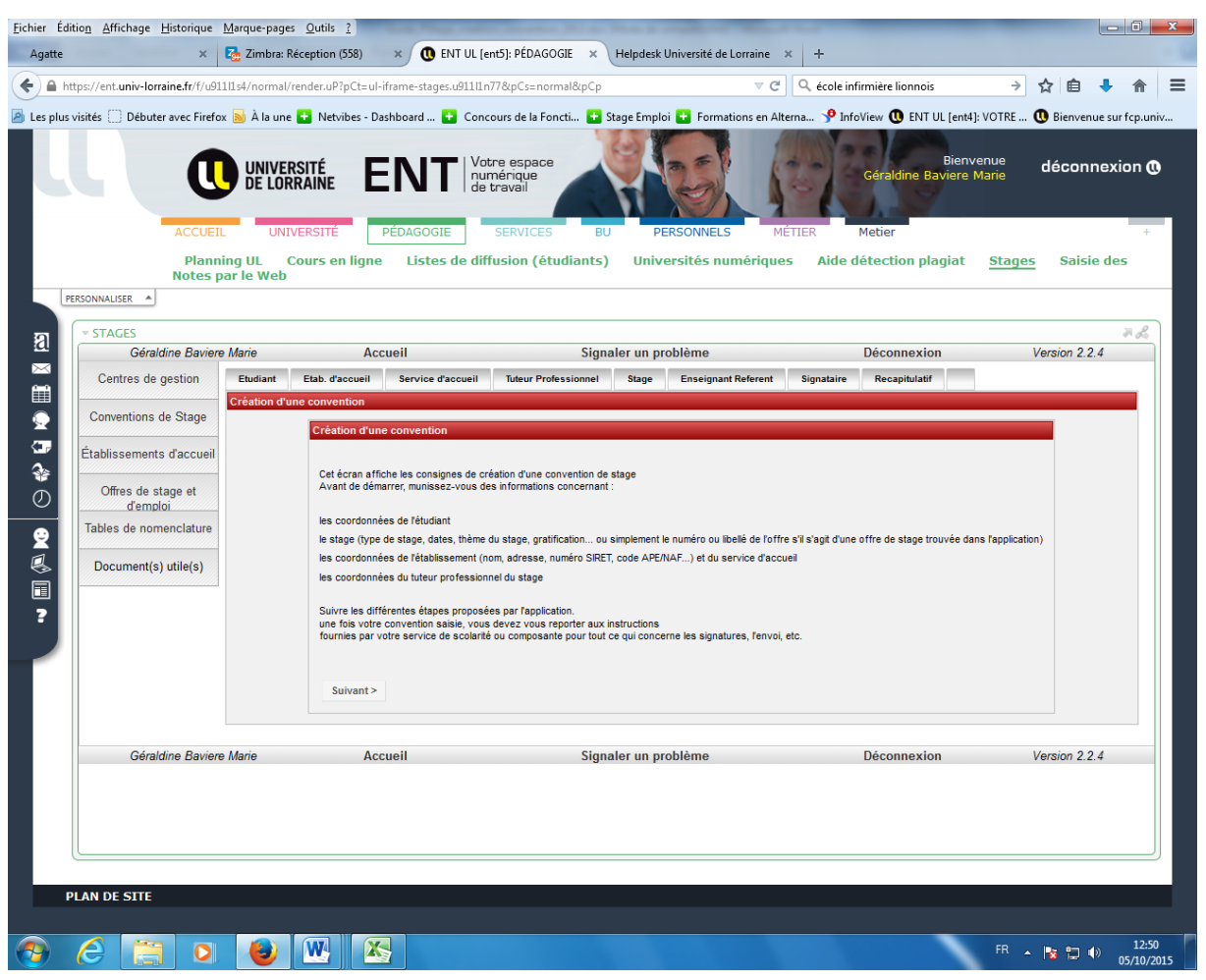

Page **3** / **18** *Mise à jour 12/12/2016* La convention se remplit ensuite en **8 étapes** dans l'ordre suivant :

**Etape 1 :** Etudiant

**Etape 2 :** Etablissement d'accueil

**Etape 3 :** Service d'accueil

- **Etape 4 :** Tuteur professionnel
- **Etape 5** : Informations Stage
- **Etape 6 :** Enseignant-référent

**Etape 7 :** Signataire

**Etape 8 :** Récapitulatif

#### *4.1. Etape 1 : Etudiant*

Saisissez votre n° étudiant ou vos nom et prénom. Une page d'informations vous concernant (extraite automatiquement) apparait, sélectionnez :

- **Affiliation à la sécurité sociale** + **Caisse d'assurance maladie**
- **Cadre du stage** : année universitaire en cours et votre étape d'études (inscription valide pour l'année)

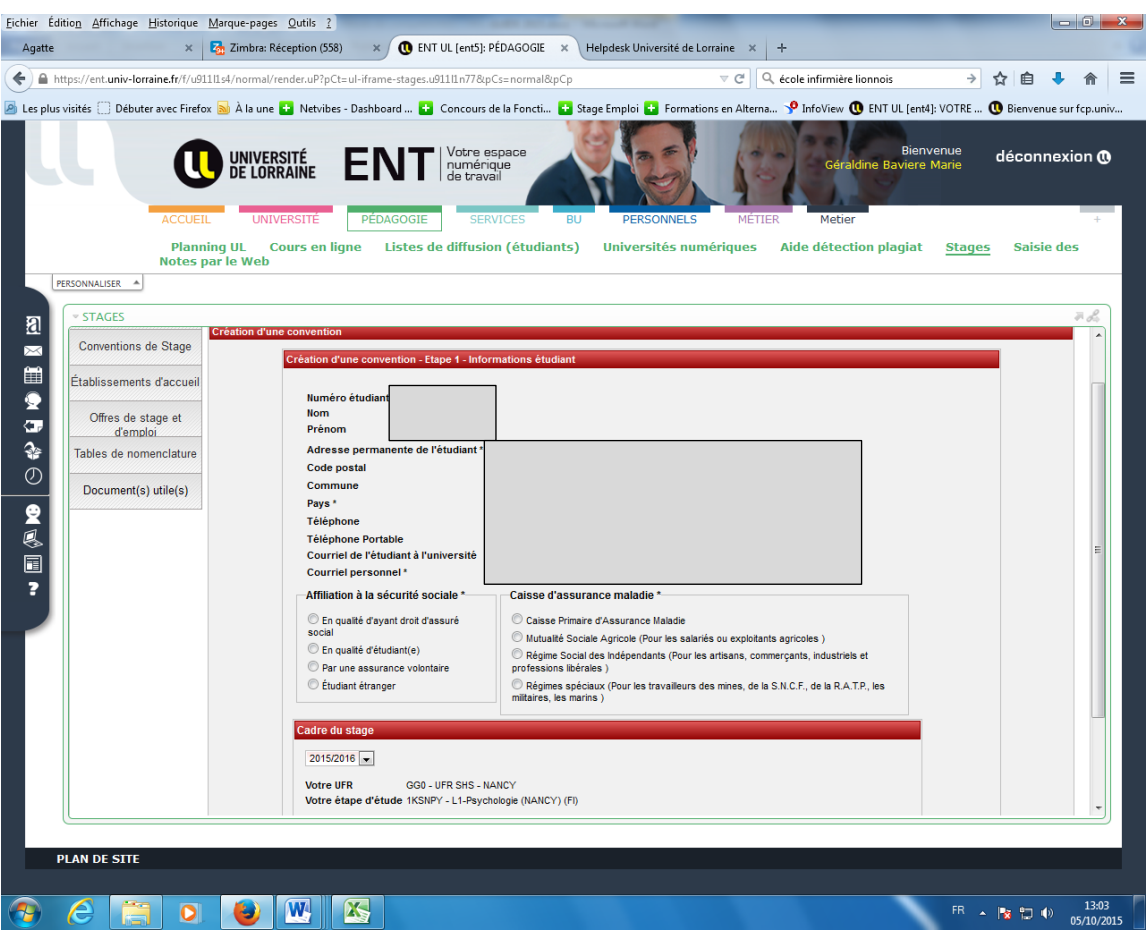

Cliquez sur Valider pour afficher le récapitulatif de cette première étape puis Valider une nouvelle fois.

Avant de passer à l'étape 2, **l'application vous proposera de lier ou non une offre de stage** avec la convention en cours.

Si vous cliquez sur Oui, saisir le n° de l'offre trouvée sur le site PLATINE [www.platine.univ](http://www.platine.univ-lorraine.fr/)[lorraine.fr](http://www.platine.univ-lorraine.fr/) pour obtenir une récupération automatique de l'établissement d'accueil.

Si vous cliquez sur Non, vous passerez directement à l'étape 2.

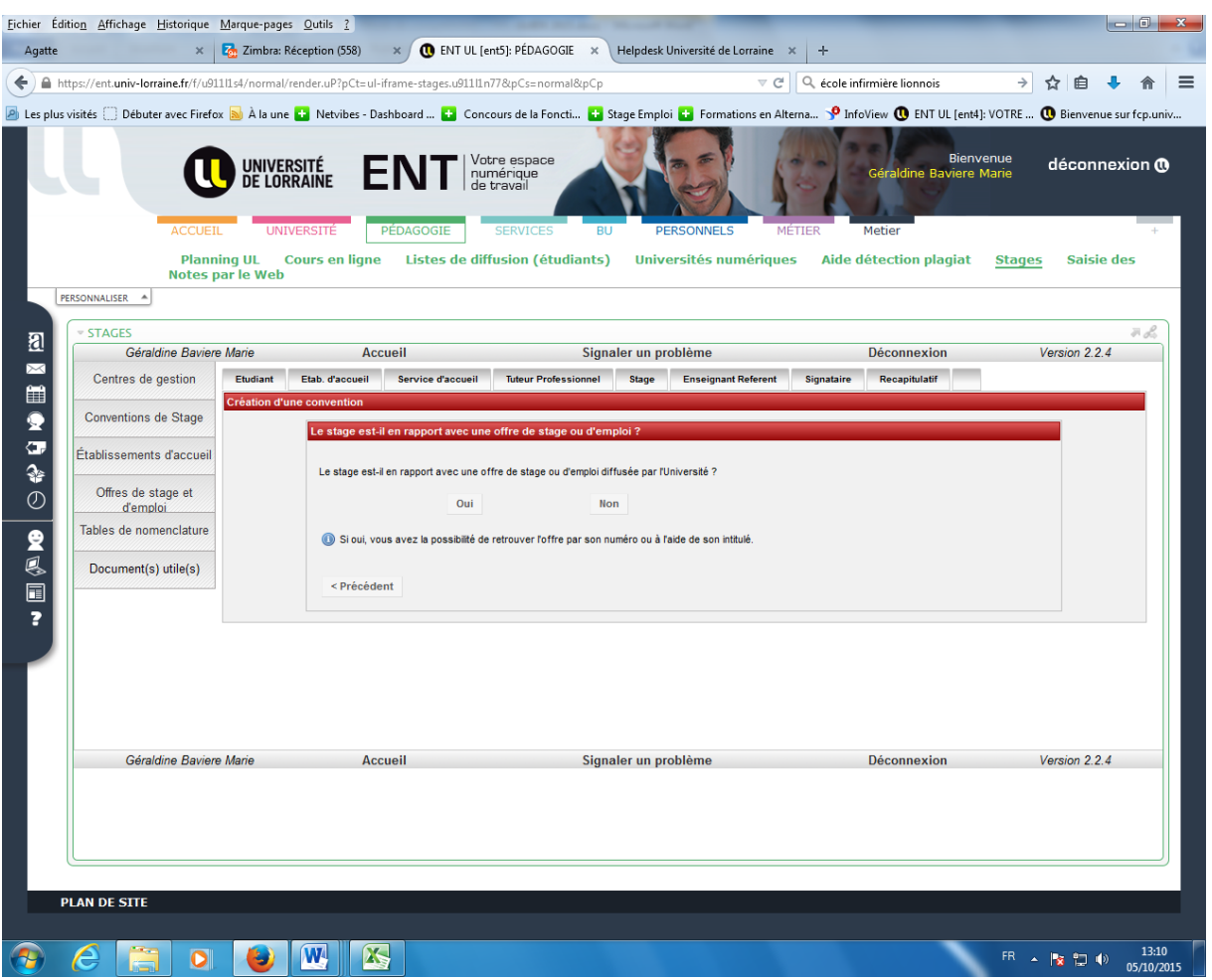

#### *4.2. Etape 2 : Etablissement d'accueil*

Cette étape permet de **rechercher ou de créer l'organisme ou établissement d'accueil** dans lequel l'étudiant réalisera son stage.

Si vous avez lié une offre de stage, vous n'avez qu'à vérifier et confirmer l'établissement en cliquant sur « sélectionner et continuer » puis passez à l'étape 3 : Service d'accueil

**Si vous n'avez pas lié d'offre se stage à la convention, vous devez rechercher l'établissement d'accueil dans la base de données.**

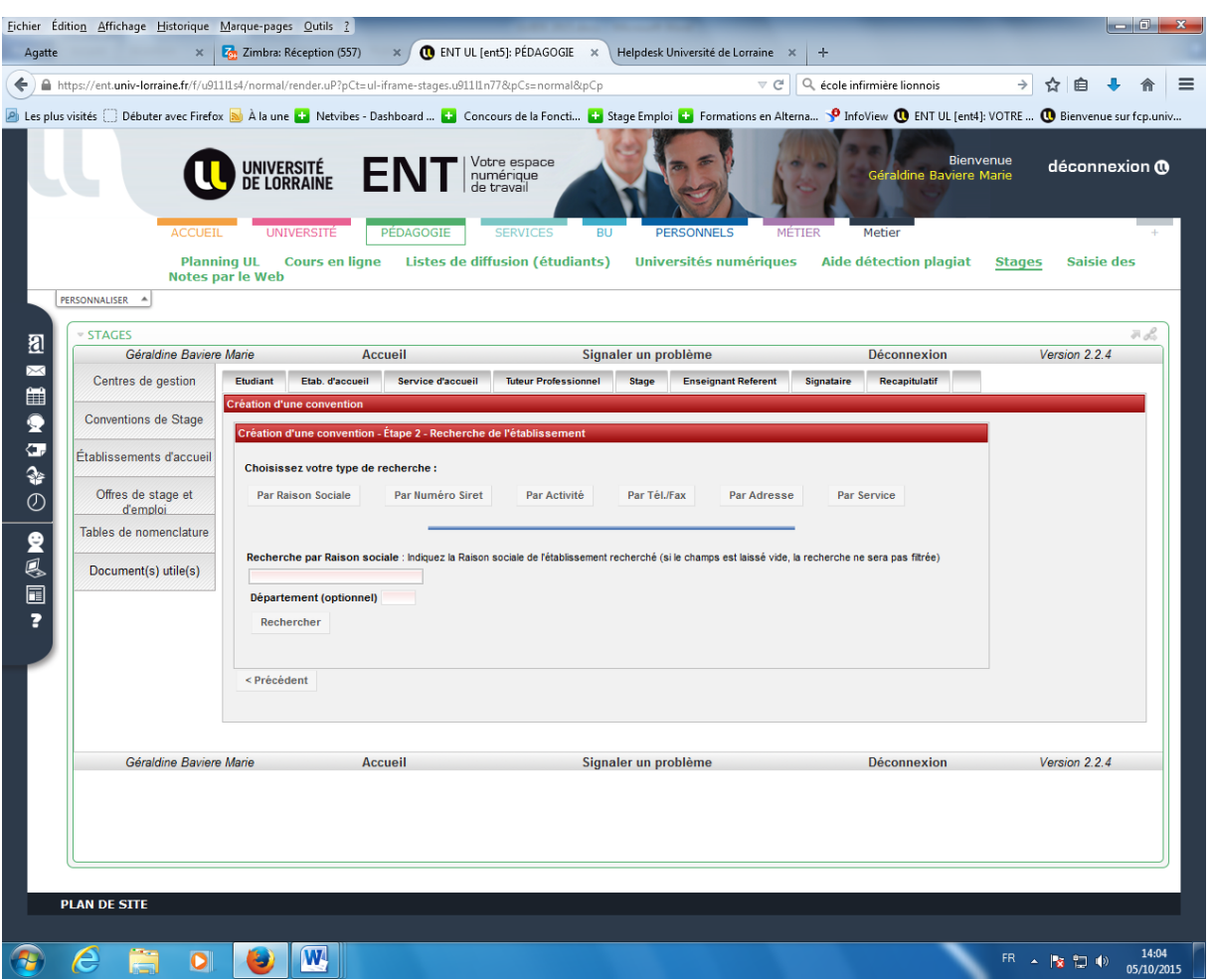

Il est possible de le rechercher en indiquant la raison sociale (nom) de l'établissement et éventuellement en ajoutant le numéro du département pour restreindre la recherche.

Il est aussi possible de **faire la recherche à partir du n° SIRET (plus précis)** ou par activité, n° de téléphone ou adresse ou service.

Cliquer sur « Rechercher » pour lancer la recherche, puis dans la liste des réponses sur l'icône Q pour sélectionner l'établissement voulu.

Si l'établissement n'est pas présent dans la base, **il vous sera proposé de le créer** : Le message suivant apparait : **Si l'établissement n'existe pas encore ? Pour le créer :**

#### **Création d'un établissement :**

Le formulaire de création d'un établissement nécessite d'obtenir au préalable de la saisie certaines informations obligatoires :

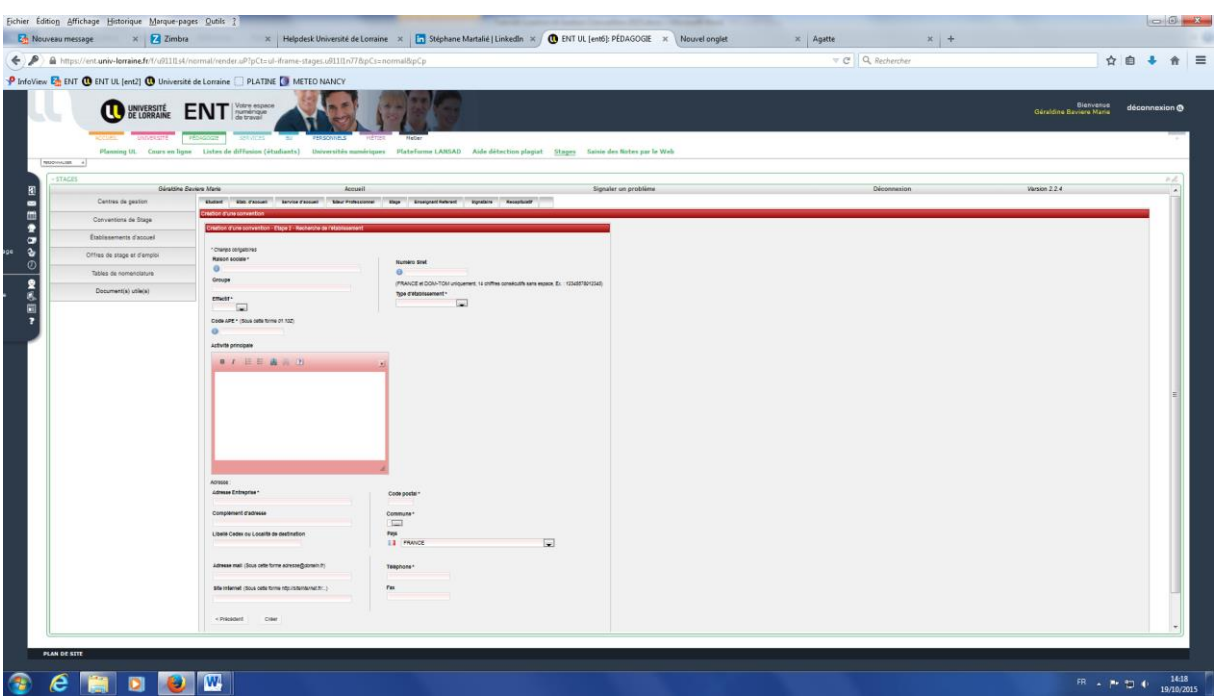

- Raison sociale
- Numéro SIRET (pour les établissements localisés en France)
- Effectif
- Type d'établissement
- Code NAF (ou activité principale)
- Adresse postale
- Numéro de téléphone

#### **>>>> Se reporter dans Documents utiles à : Notice de saisie de la convention**

Cliquer sur « Créer » pour valider la saisie : la fiche de l'établissement apparaît.

Une fois votre établissement sélectionné, cliquez sur « Sélectionner et continuer » après avoir vérifié les informations

**Si vous remarquez des informations erronées sur un établissement** : cliquez sur « modifier » ou déposez un ticket dans Signaler un problème pour indiquer les modifications à apporter.

#### *4.3. Etape 3 : Service d'accueil / Lieu de stage*

L'application affiche la liste des services répertoriés pour l'établissement d'accueil. Vous pouvez en sélectionner un ou en créer un nouveau en cliquant sur l'icone

Sélectionner le service voulu et passer à l'étape suivante.

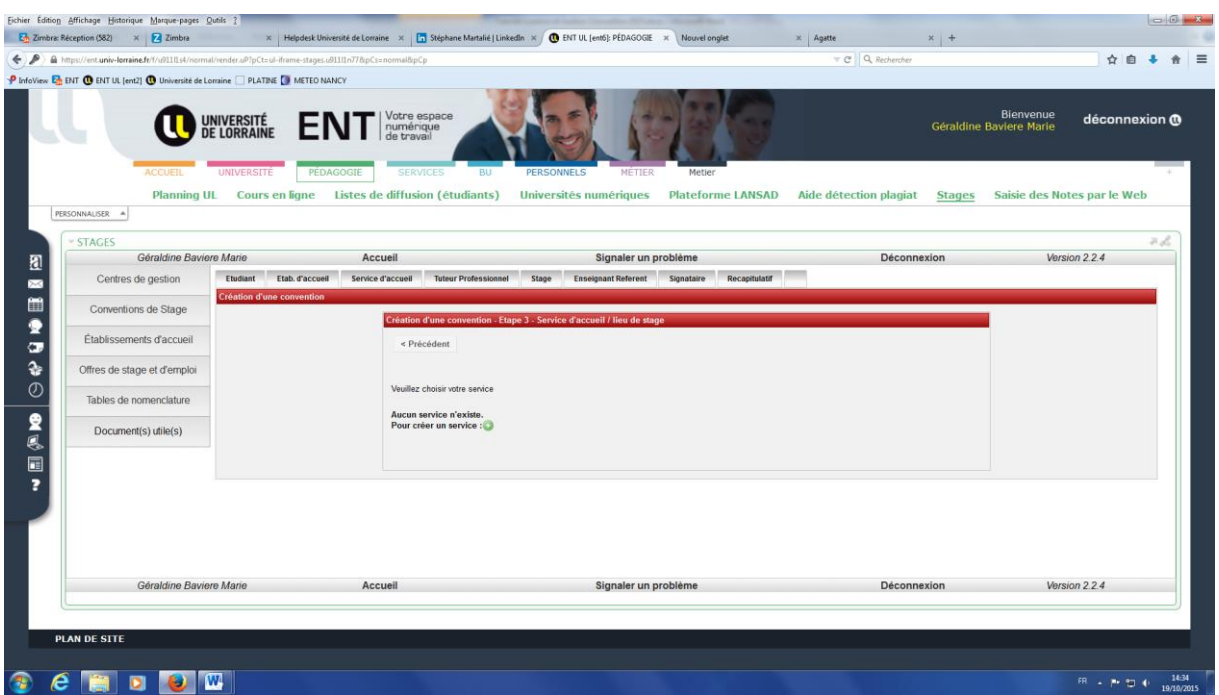

#### *4.4. Etape 4 : Tuteur professionnel*

L'application affiche la liste des contacts répertoriés pour le service. Vous pouvez en sélectionner un ou en créer un nouveau en cliquant sur l'icone

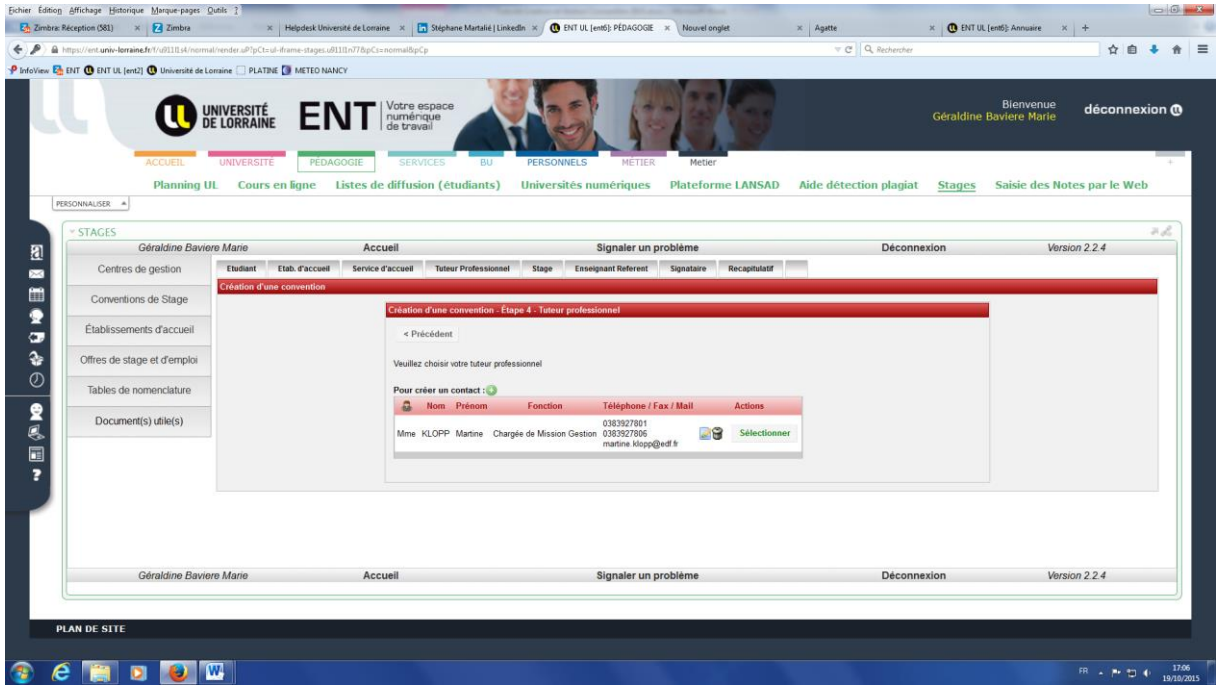

#### *4.5. Etape 5 : Informations stage*

A ce niveau seront renseignées toutes les informations du stage. Les items précédés d'un « \* » sont obligatoires.

#### **>>>> Se reporter dans Documents utiles à : Notice de saisie de la convention et Fiche rubrique compétences**

Dans modèle de convention sont proposées **5 langues** : français, anglais, allemand, espagnol ou italien.

Une fois tous les champs obligatoires remplis, cliquer sur « Valider ». Un récapitulatif s'affichera pour une seconde validation.

 $^\circledR$ 

#### *Des infos bulles donnent des informations réglementaires*

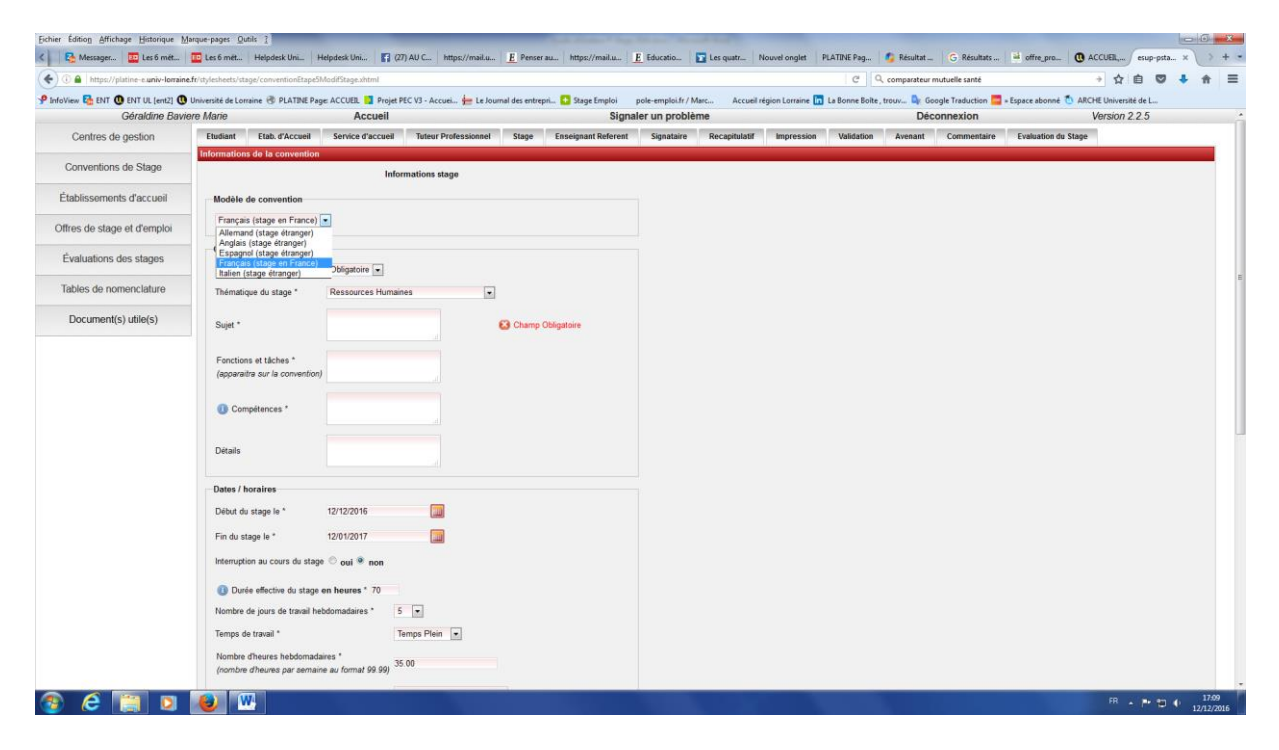

#### *4.6. Etape 6 : Enseignant référent (Tuteur pédagogique)*

Un moteur de recherche vous permet d'interroger la base des « enseignants » de l'université (LDAP).

Entrez au moins le nom puis valider. Si le résultat donne plusieurs réponses, cliquer sur l'icône **Q** pour sélectionner la personne voulue, puis sur « Valider ».

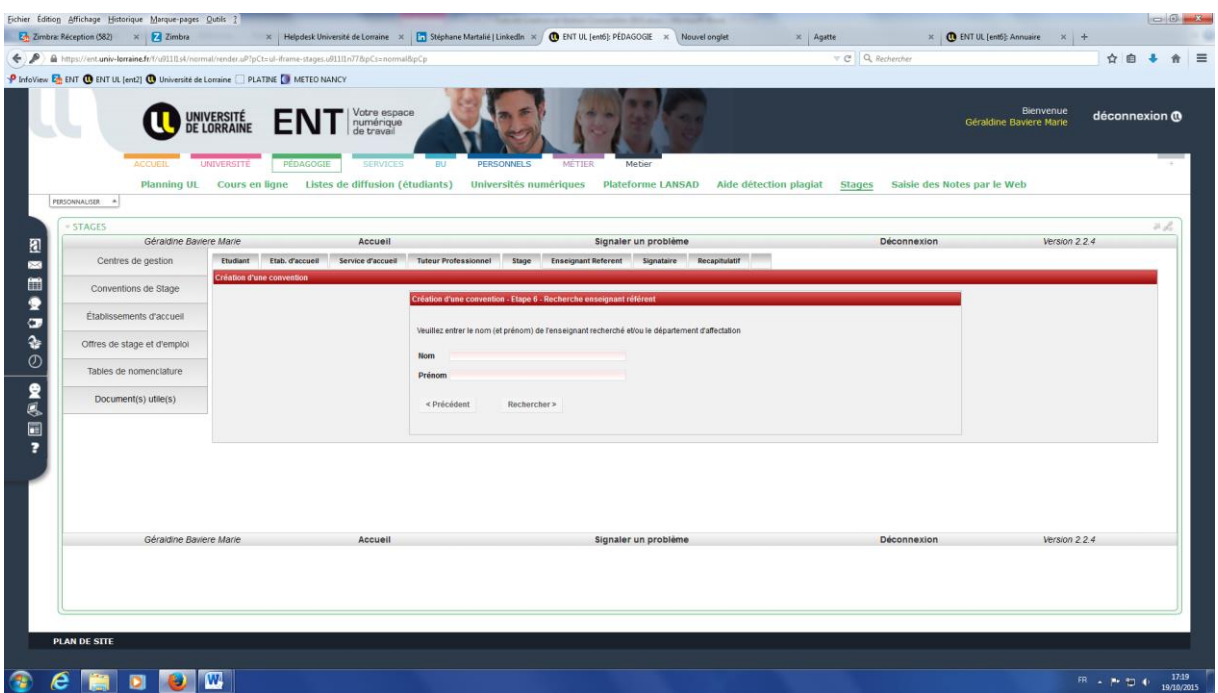

#### *4.7. Etape 7 : Signataire*

#### **Le « Signataire » est le représentant légal de l'organisme et celui qui signera la convention de stage au nom de l'organisme d'accueil**.

Cliquer sur « Sélectionner un signataire » pour afficher les services enregistrés dans l'organisme d'accueil et les contacts rattachés.

Il est possible à ce niveau de modifier un service, d'en créer un nouveau, d'ajouter un nouveau contact…

Lorsque le contact est choisi, cliquer sur sélectionner puis valider.

#### *4.8. Etape 8 : Récapitulatif de la convention*

Le récapitulatif vous permet de contrôler l'ensemble des données enregistrées.

Cliquer sur créer pour confirmer l'enregistrement de la convention dans l'application.

**Un numéro de convention** lui est attribué automatiquement par l'application.

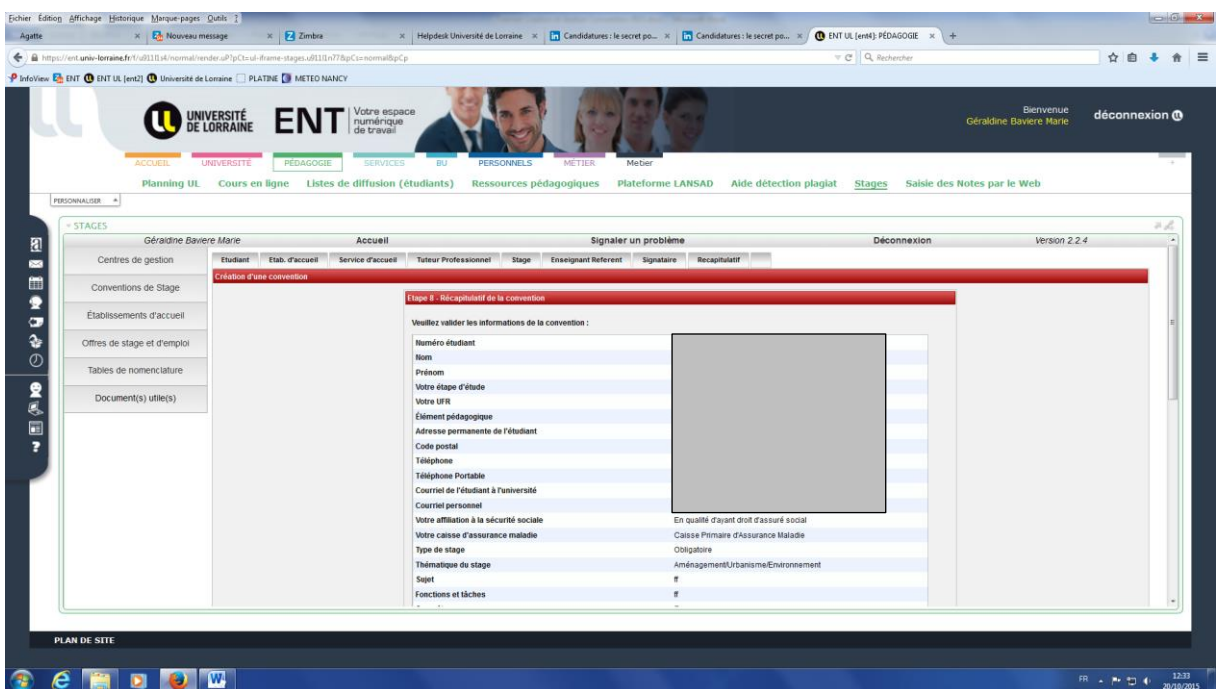

**Vous pouvez revenir sur une étape précédente pour modifier des informations tant que la convention n'est pas validée** par le centre gestionnaire, en cliquant sur des onglets du menu supérieur.

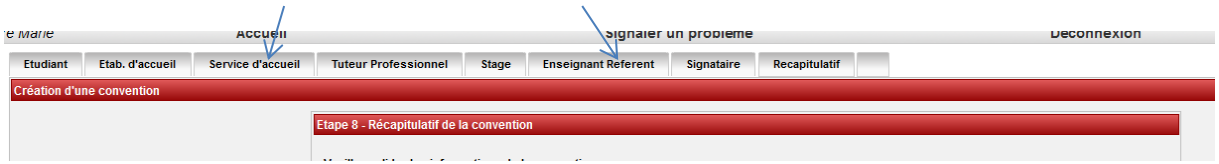

## **5. Imprimer une convention**

Vous pouvez ensuite imprimer votre convention en format PDF **si votre centre de gestion l'autorise.**

**Si ce n'est pas le cas, il faudra passer à votre service de scolarité ou bureau des stages pour l'obtenir.**

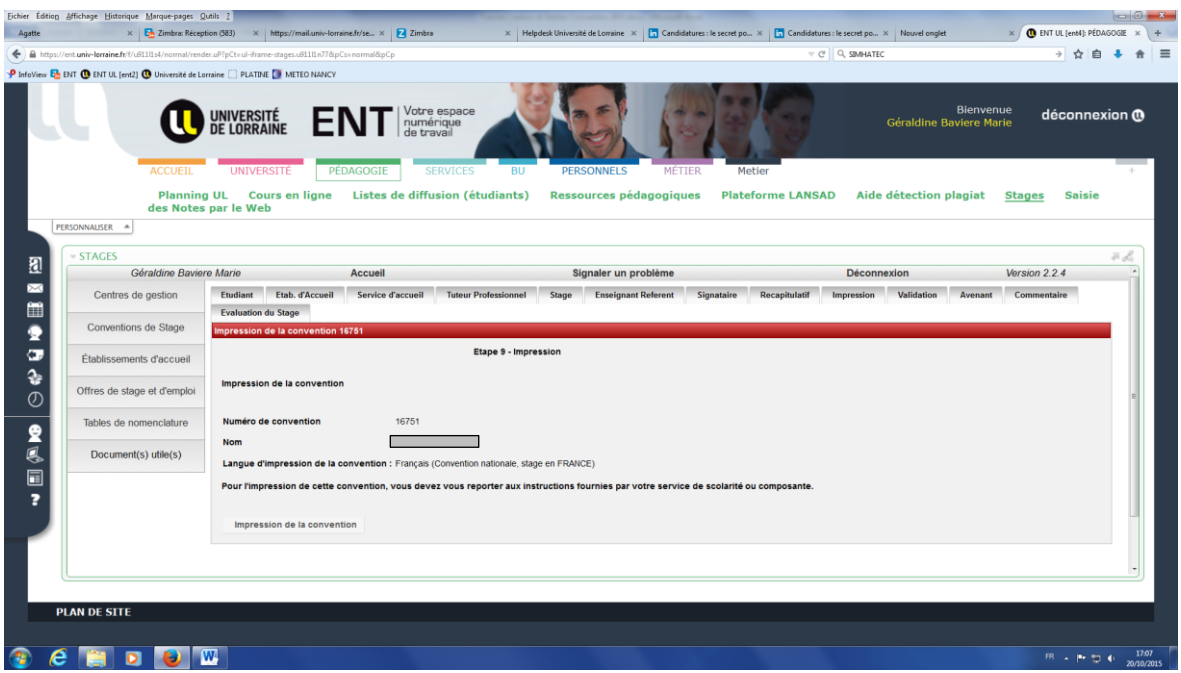

#### **6. Valider une convention**

La validation est une étape réalisée par le centre de gestion (service de scolarité, bureau des stages…) de votre composante lorsque le contenu et les signatures de votre convention sont conformes.

**La validation ouvre l'accès à l'édition des avenants.**

# **7. Créer un avenant**

Pour créer un avenant, cliquer sur l'icone

L'application vous demandera de donner un titre et la raison de cet avenant. **L'avenant ne pourra être imprimé puis signé qu'après validation par votre centre de gestion.**

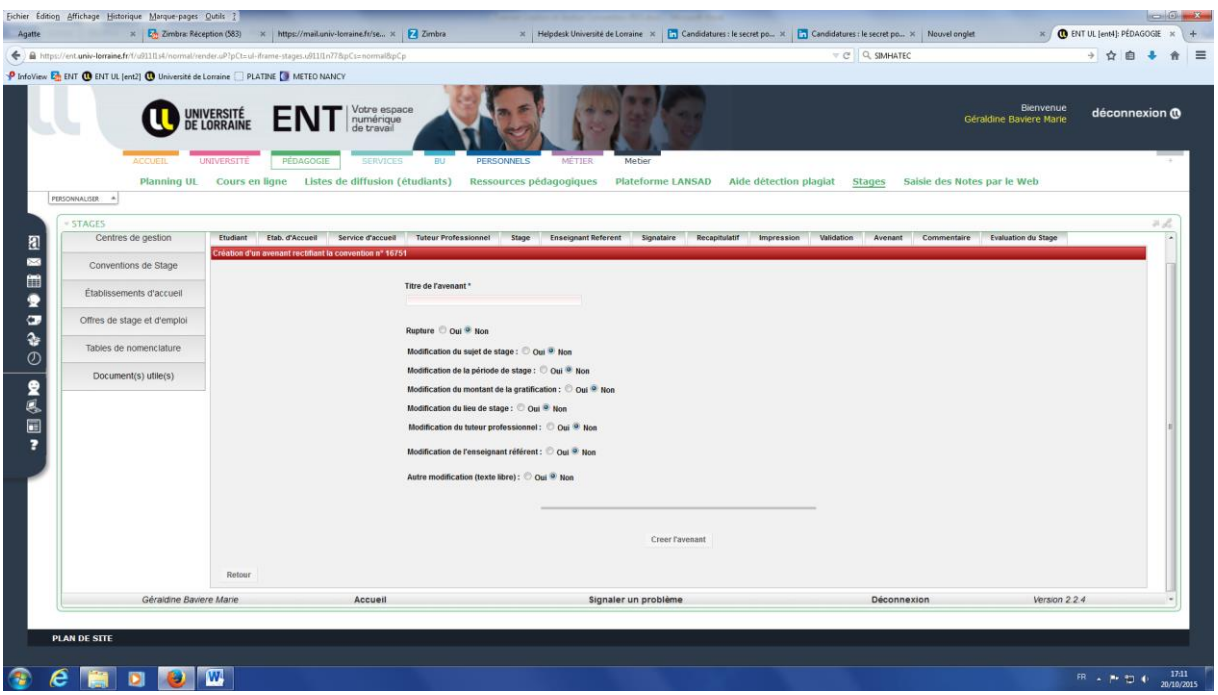

#### **8. Rechercher une convention**

**Une convention créée et enregistrée peut être recherchée ultérieurement dans Convention>Rechercher**

Elle peut être recherchée par n° de convention enregistrée ou par Numéro ou Nom et Prénom de l'étudiant.

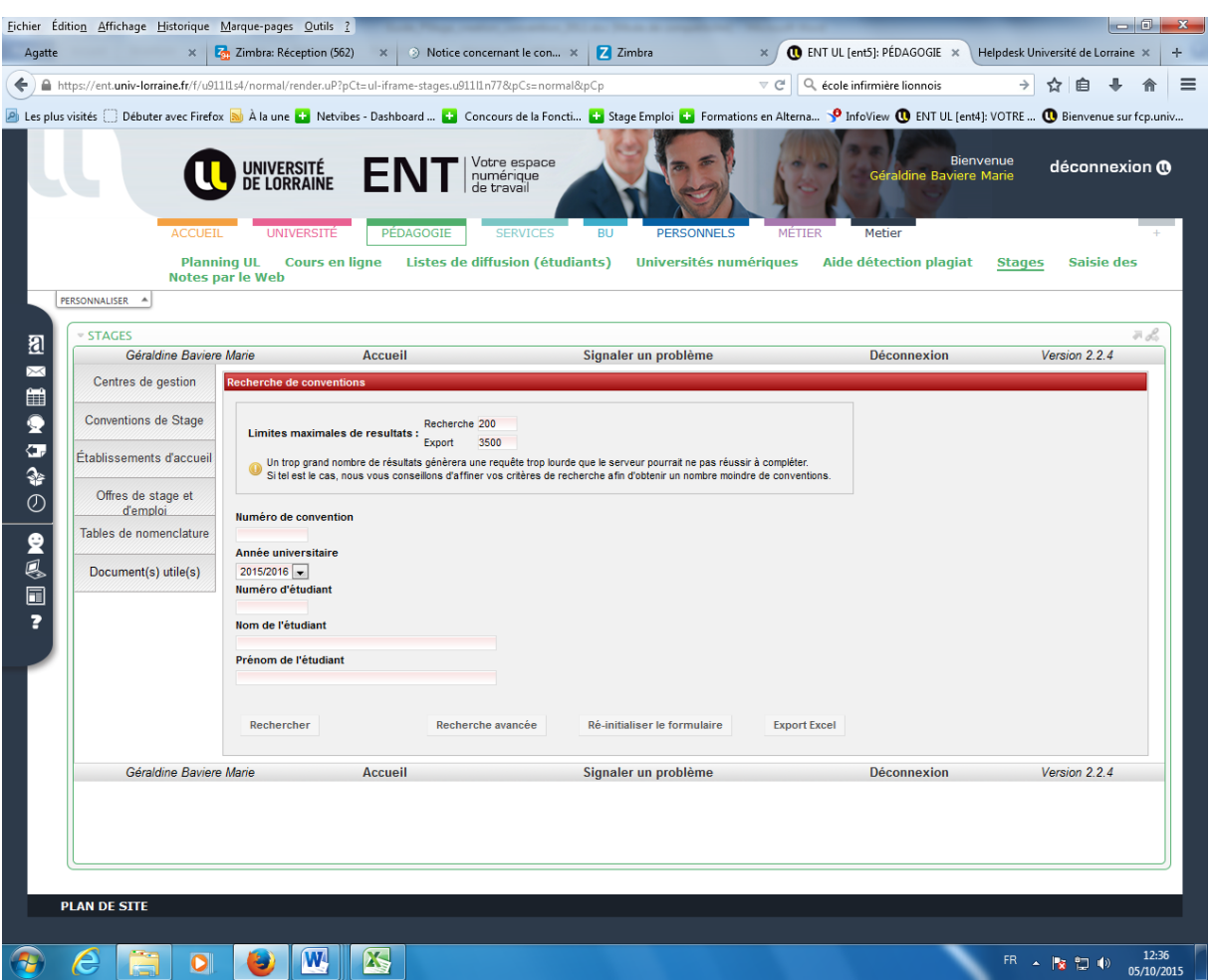

# **9. Visualiser / Supprimer une convention**

Après recherche de la convention, on obtient l'écran suivant :

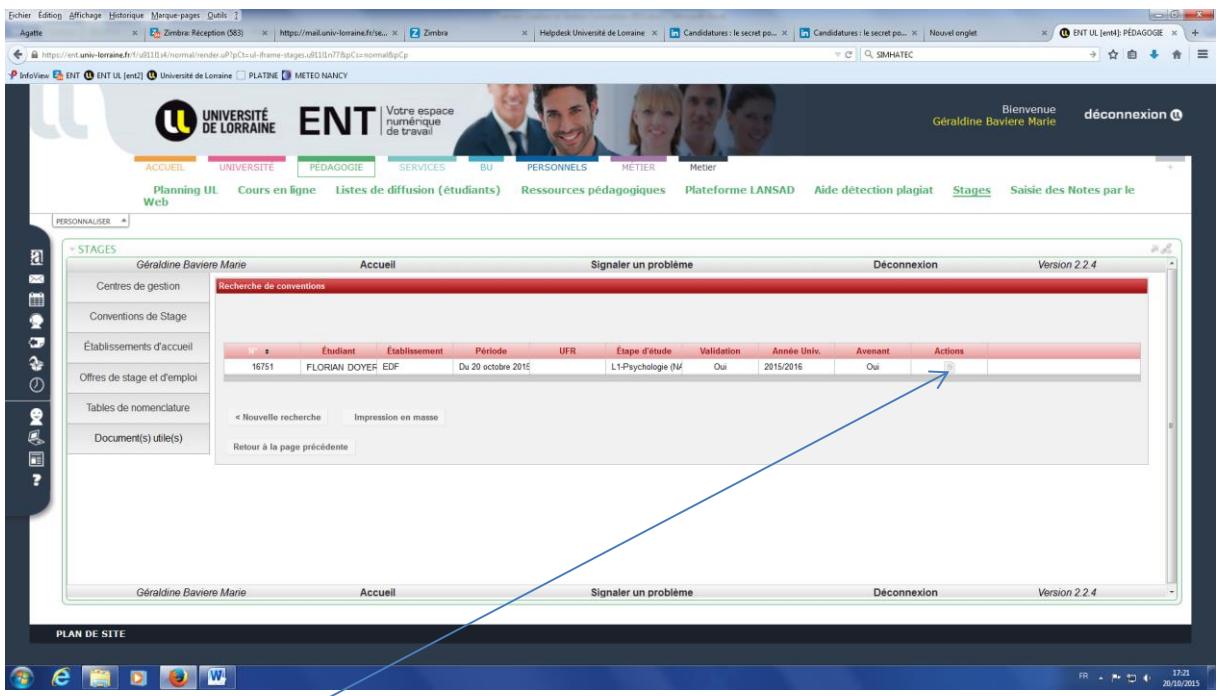

Aller dans Actions et cliquer sur l'onglet Récapitulatif pour visualiser la convention.

En bas du récapitulatif :

**Voulez-vous supprimer la convention ?**

Cliquer sur la poubelle.

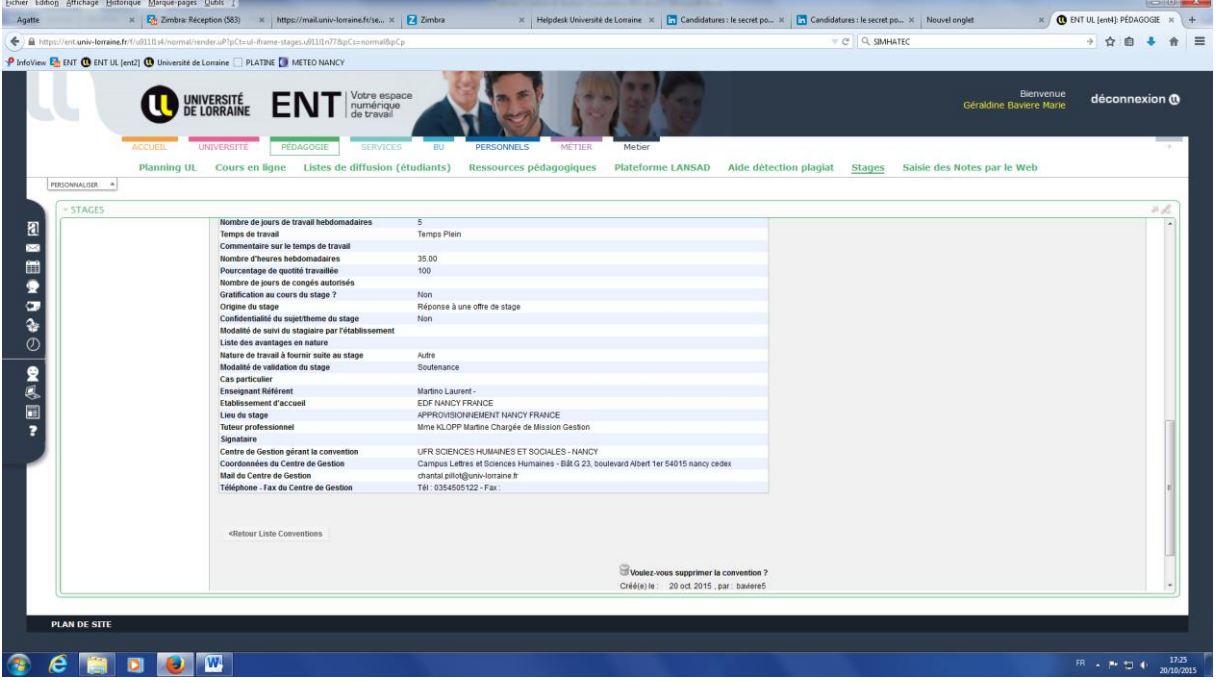

**Attention : On ne peut pas supprimer une convention si elle est validée.**

#### **10. Modifier une convention**

Lorsque la convention est créée et enregistrée, après l'avoir recherchée puis visualisée, vous **pouvez revenir sur une étape pour modifier des informations** tant que la convention n'est pas validée par le centre gestionnaire, en cliquant sur des onglets du menu supérieur.

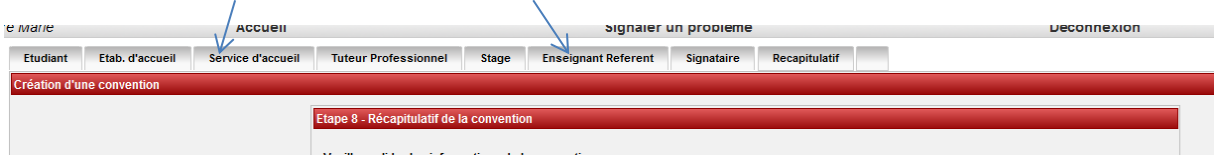

**Attention : on ne peut plus modifier une convention validée, il faut dans ce cas créer un avenant.**

#### **11. Evaluation du stage**

Votre centre de gestion a la possibilité de gérer vos **fiches d'évaluation de stage** via l'application des stages. Si c'est le cas, à l'issue de votre stage, vous recevrez une alerte mail vous demandant de compléter le questionnaire Etudiant (avis sur le lieu de stage et les conditions du stage).

**Le questionnaire n'est disponible que lorsque la convention est validée administrativement.**

Le questionnaire est accessible dans le menu **Evaluations des stages>Rechercher une évaluation**

# **12.Helpdesk / Signaler un problème**

Pour tout problème relatif à la création ou à la modification/suppression d'une convention, un ticket peut être déposé via le Helpdesk dans « Signaler un problème ».

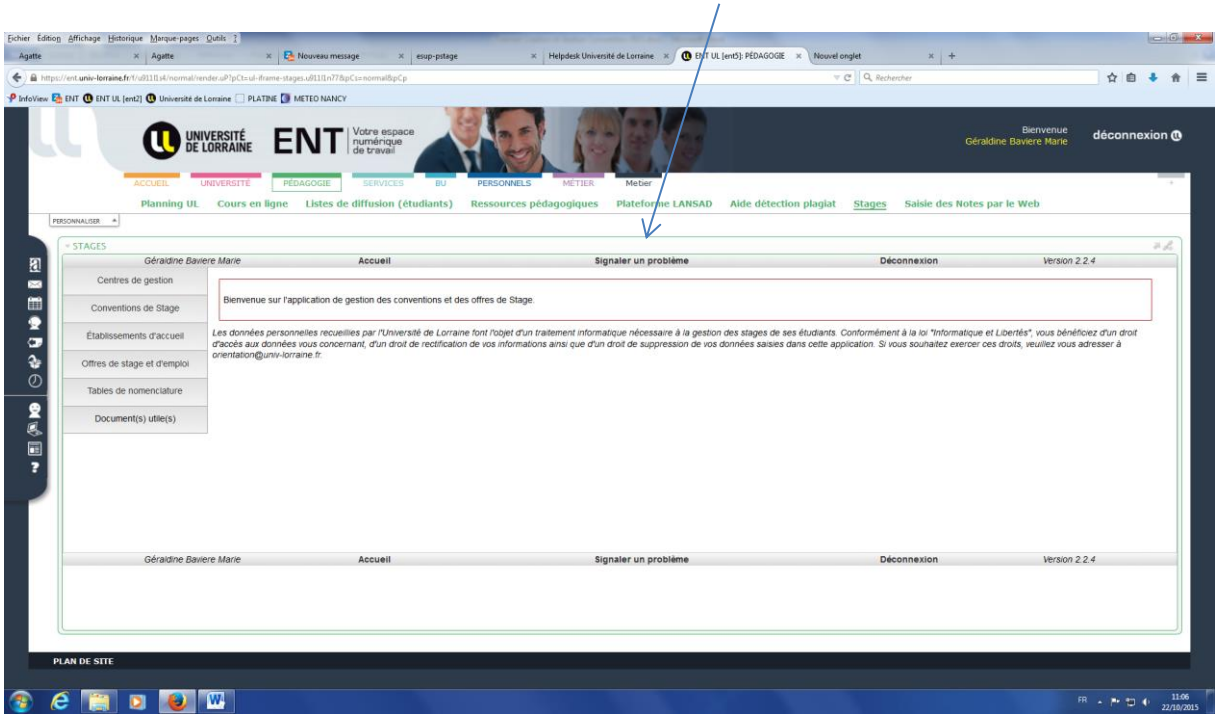